## Connecting to SBM-Employees on iPhone

1. Go to **Settings > Wi-Fi**, then click on **SBM-Employees** from the list of available Wi-Fi networks.

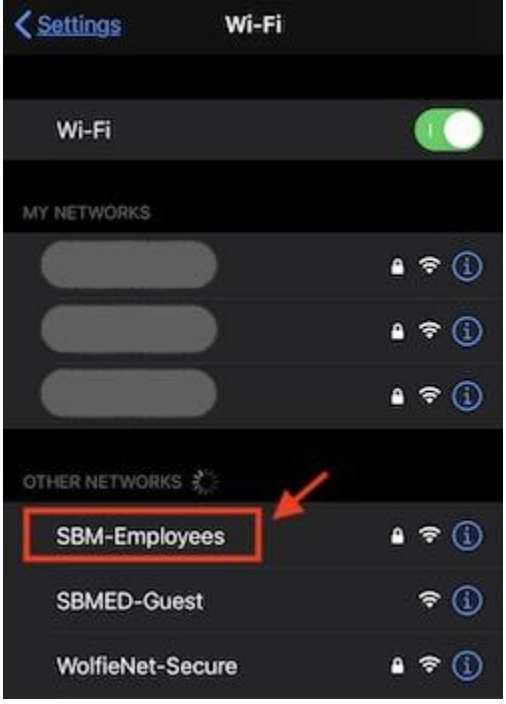

2. When prompted, enter your **UHMC username and password**, then click **Join** on the upper right.

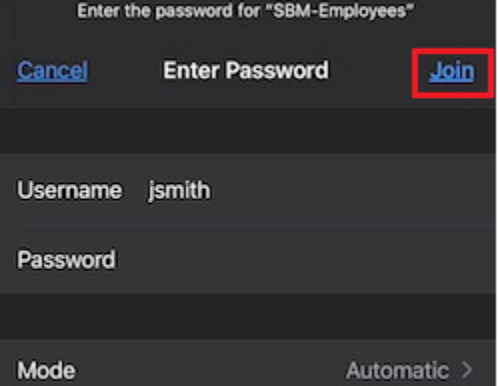

3. The SBM-Employees server certificate will be displayed. Click **Trust** to accept this certificate.

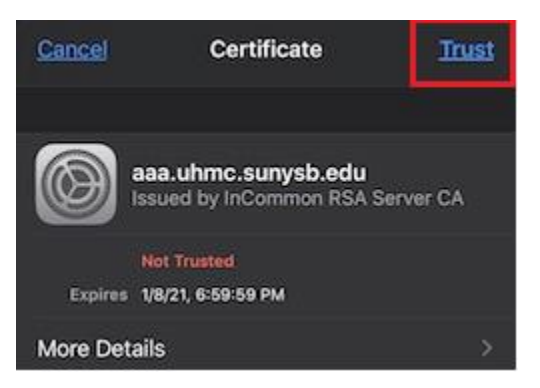

4. You iOS device should now be connected to **SBM-Employees**. You may now close out of **Settings**.

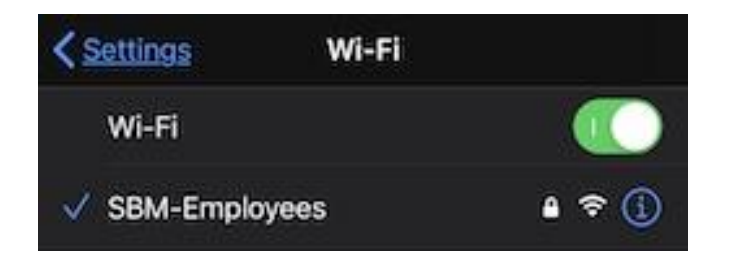